# Microsoft Word

Списки, Колонки

# Установление позиций табуляции

• Табуляция используется для точного выравнивания колонок текста или чисел Если установить позиции табуляции, то при каждом нажатии клавиши **Tab** курсор будет передвигаться к ближайшей справа позиции табуляции.

$$
\begin{array}{r} \begin{array}{r} \hline \end{array} \end{array}
$$

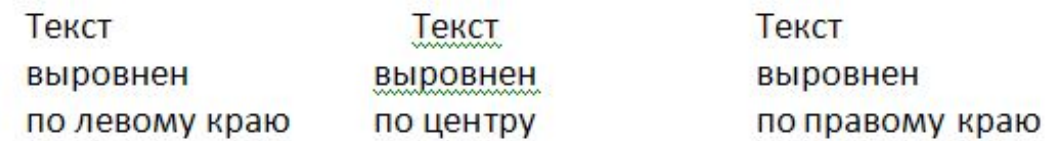

# Табуляция

- Для установления позиций табуляции используется диалоговое окно **Табуляция**, которое можно вызвать двойным щелчком по значку табуляции на координатной линейке. Оно содержит следующие переключатели:
	- **▫ по левому краю** текст выравнивается по левому краю относительно позиции табуляции;
	- **▫ по центру** текст выравнивается по центру относительно позиции табуляции;
	- **▫ по правому краю** текст выравнивается по правому краю относительно позиции табуляции;
	- **▫ по разделителю** числа выравниваются по десятичной запятой, текст выравнивается по правому краю;
	- **▫ с чертой** под позициями табуляции появляются вертикальные полосы.

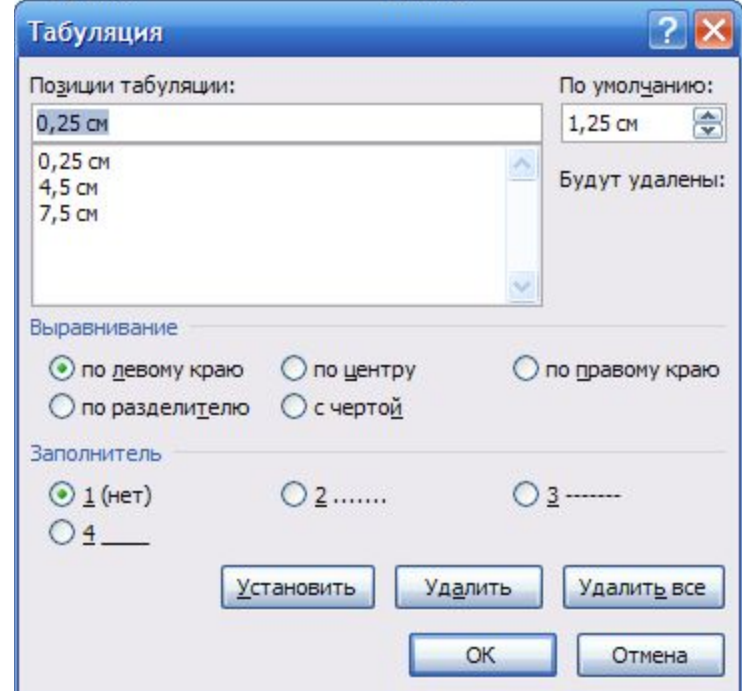

# Табуляция

- Для заполнения пустого места слева от знака табуляции, можно использовать цепочку символов, вид которой выбирается в группе переключателей **Заполнитель.**
- Установив все необходимые параметры для одной позиции, следует щелкнуть кнопку **Установить** и новая позиция будет внесена в список **Позиции табуляции,** который содержит все установленные позиции табуляции. Чтобы изменить тип уже установленной позиции табуляции, необходимо выбрать нужную позицию в списке **Позиции табуляции** и установить новые значения режимов.
- Для удаления позиции табуляции следует выбрать ее в списке **Позиции табуляции** и щелкнуть кнопку **Удалить.** Все имеющиеся позиции табуляции можно удалить щелчком кнопки **Удалить все.**

# Создание списков

• Microsoft Word позволяет быстро составлять списки с пометками, нумерацией и многоуровневые списки с нумерацией. Элементом списка считается абзац текста. Для создания списка необходимо выделить абзацы, которые следует сделать элементами списка или установить курсор в тот абзац, с которого будет начинаться список. Затем щелкнуть по кнопке Нумерованный, Многоуровневый или Маркерованный список на панели инструментов Главная, или выбрать соответствующие команды из контекстного меню.

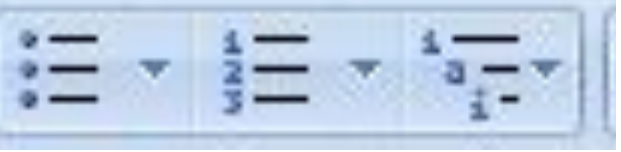

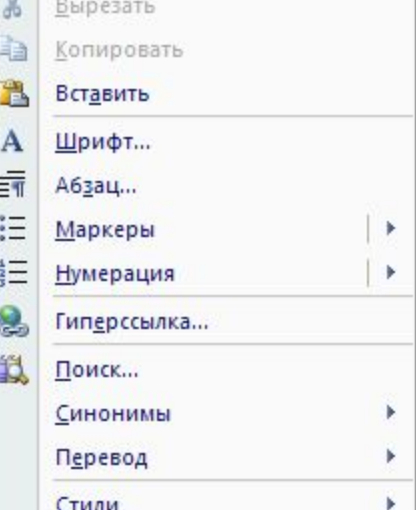

# Маркерованный список

- Для создания списка с пометками необходимо выбрать команду **Маркер.** Каждый элемент списка с пометками выделяется с помощью небольшого значка, расположенного слева от самого элемента. Среди предложенных вариантов пометок следует выбрать подходящий (щелкнуть на нем мышью) и щелкнуть кнопку **OK.**
- Для изменения вида пометки можно воспользоваться кнопкой **Определить новый маркер.** Появится окно **Определение нового маркера**, в котором содержатся дополнительные пометки**.** При нажатии кнопки **Символ** появляется диалоговое окно **Символ,** в котором можно выбрать любой из символов в качестве пометки списка.

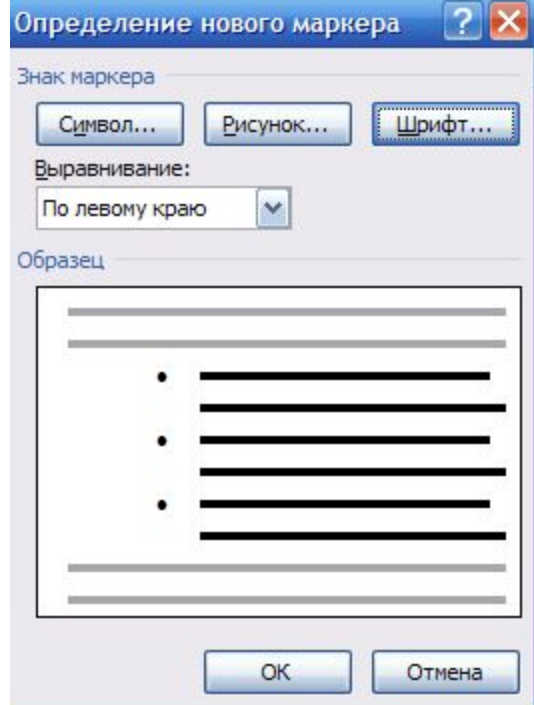

# Нумерованный список

- Для создания списков с нумерацией используется команда **Нумерованный Главной** панели инструментов. Среди предложенных вариантов нумерации списка необходимо выбрать подходящий и список будет создан. Когда курсор ввода находится в списке, каждое нажатие **Enter** создает новый пронумерованный элемент списка. При добавлении нового элемента в список или удалении элемента, номера в списке **корректируются автоматически.**
- Чтобы создать свой вариант нумерации, следует щелкнуть кнопку **Определить новый формат номера.** Появится окно **Определение нового формата номера.** В поле **Формат номера** указывается текст перед и после номера элемента списка, например: ) или [ ]. В поле **нумерация** – стиль нумерации. Для изменения шрифта номеров элементов списка используется кнопка Шрифт.
- Для создания списка с несколькими уровнями вложенности используется команда **Многоуровневый** на **Главной** панели инструментов.

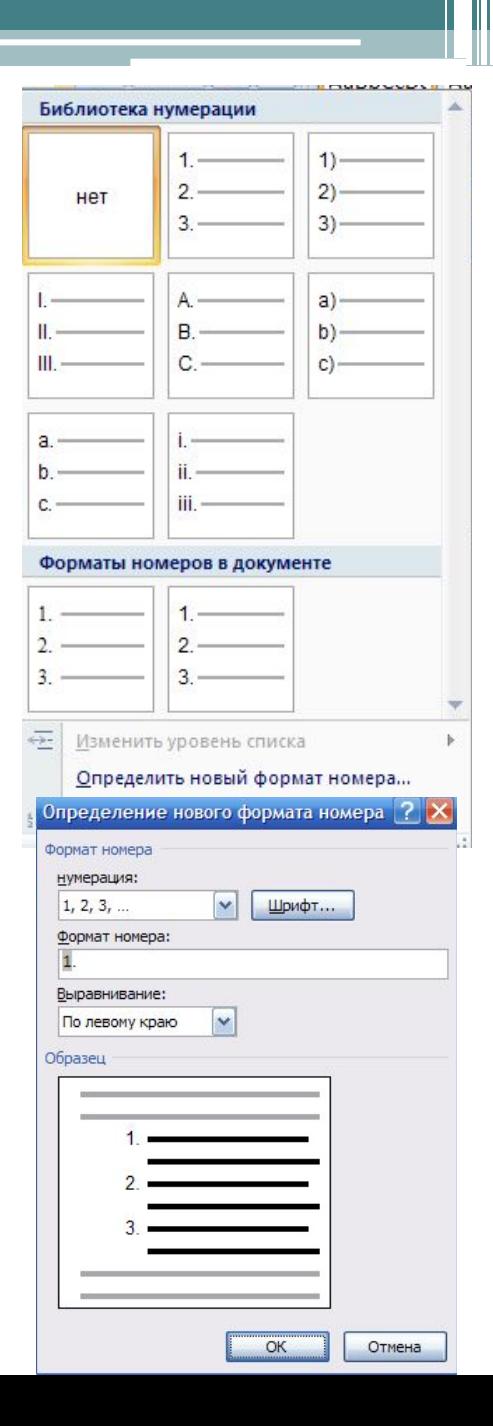

### Создание многоколоночного документа

- Microsoft Word позволяет верстать текст в несколько колонок. Текст вводится в них последовательно, переходя к следующей колонке после заполнения предыдущей. Для многоколонной верстки следует перейти в режим **Разметка страниц**, так как в режиме **Обычный** текст не будет отображен в несколько колонок.
- Существуют два варианта использования многоколонной верстки.
	- 1. Весь документ разбит на одинаковое количество колонок одинаковой ширины.
	- 2. Различные части документа разбиты на различное число колонок или колонки имеют различную ширину. В этом случае необходимо разбить документ на разделы, каждый из которых будет иметь свое разделение на колонки.

# Создание колонок

• Для создания колонок в рамках раздела документа следует установить курсор в текст этого раздела. Если весь документ необходимо разбить на одинаковое количество колонок, то курсор может находиться в любом месте текста. Затем следует выбрать команду **Колонки** на панели инструментов **Разметка страницы**.

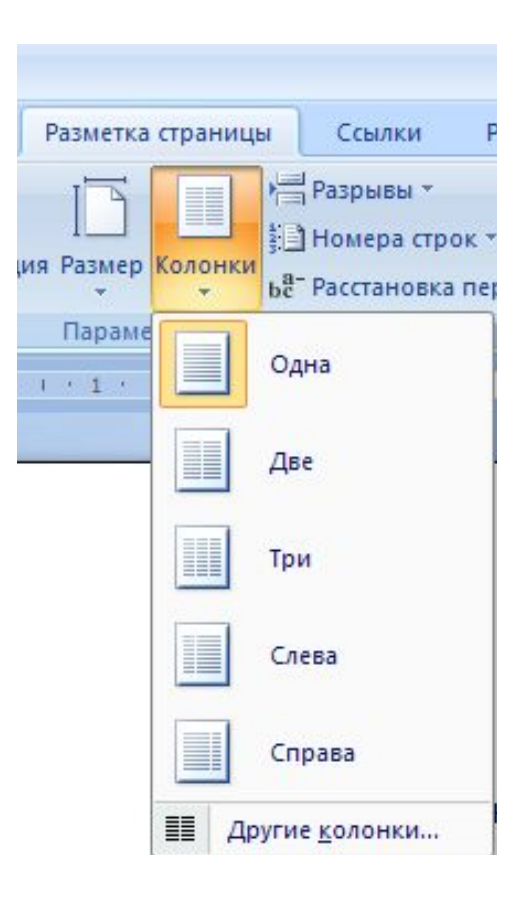

# Создание колонок

- Если необходимо создать колонки отличные от предлагаемых по умолчанию, то нужно выбрать команду Другие колонки. И в открывшемся диалоговом окне установить следующие параметры:
- В поле **ǿисло колонок** необходимо ввести число колонок или выбрать один из рисунков в рамке **Тип**. Флажок **Разделитель** устанавливает линию между столбцами текста. Если включен флажок **колонки одинаковой ширины,** то все колонки будут иметь одинаковую ширину. Если выключить этот флажок, то можно ввести для каждой колонки точные значения ее ширины и расстояния между колонками в поля Ширина и **промежуток.**
- В поле **Применить** указывается часть документа, для которой будут действовать выбранные режимы:
	- **▫ К текущему разделу** параметры используются только в текущем разделе;
	- **▫ До конца документа** параметры используются для той части документа, которая расположена после курсора ввода;
	- **▫ Ко всему документу** параметры используются во всем документе.

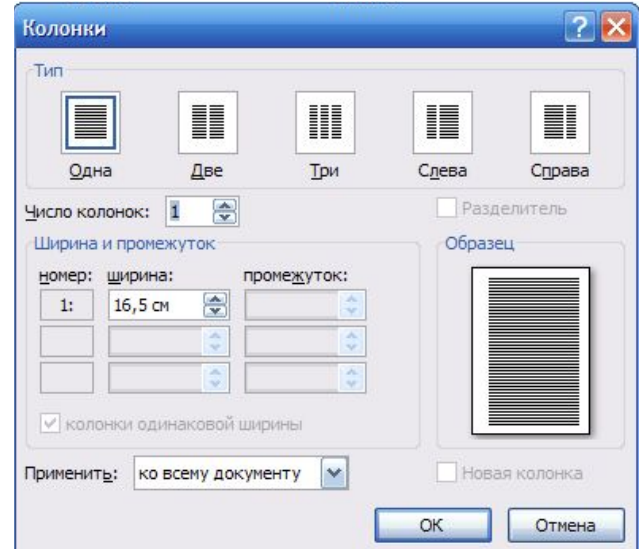

### Колонки

- Изменять ширину колонок и расстояние между ними можно с помощью горизонтальной координатной линейки. Когда текст разбит на колонки, на линейке отображаются соответствующие символы (рис.32):
- 1 символ правой границы колонки;
- 2 расстояние между колонками;
- 3 символ левой границы колонки.

 $\sqrt{9 + 1 + 10 + 1 + 11 + 1 + 12 + 1 + 12}$  $\begin{array}{|c|c|c|c|}\n\hline\n1 & 2 & 3\n\end{array}$ 

- При перетягивании этих символов будут изменяться соответствующие параметры колонок.
- Удаление колонок это операция установления одной колонки для всего документа.